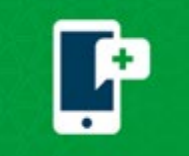

## **Descargue y pruebe**

**¿Utiliza un dispositivo móvil?** Puede encontrar la aplicación MyChart (  $\rightarrow$  ) en la App Store de dispositivos de Apple, o en la Play Store de Google de los dispositivos Android. Si tiene problemas con la aplicación MyChart, comuníquese con la línea de soporte de MyChart llamando al 1-833-212-1586, de lunes a viernes, de 8 a. m. a 6 p. m.

**Prueba de hardware** - Tiene la posibilidad de evaluar su hardware antes de su consulta por video programada desde su dispositivo móvil o a través de un navegador web. Haga clic en las opciones de Cámara, Micrófono o Altavoz para elegir otra opción de hardware. Presione Unirse a la llamada cuando reciba un mensaje exitoso sobre la prueba de hardware.

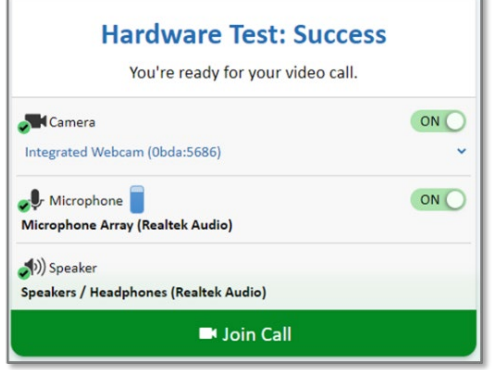

## **Soporte de iPhone o iPad**

**Mensaje de advertencia de iOS 14.3** - Aparecerá una caja amarilla si usted no tiene la última versión de iOS (14.3). Asegúrese de actualizar su iOS antes de su consulta programada, dado que realizar la actualización justo antes de su consulta puede provocar una demora en la atención.

• Verifique su iOS dirigiéndose a Configuración > General > Información.

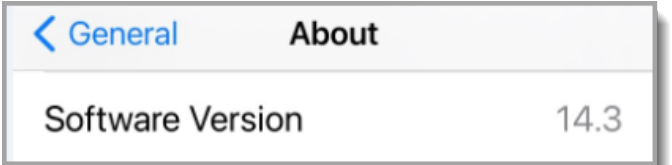

• Para actualizar su iOS a 14.3, diríjase a Configuración >General > Actualización de software.

**Presionar "Unirse a la consulta" no inicia la consulta -** Debe desactivarse el bloqueador de pop-ups (ventanas emergentes).

- 1. Abra la aplicación de **Configuración** en iOS, y diríjase al navegador Safari.
- 2. En **General** , del lado derecho, cambie el interruptor de **Bloquear pop-ups** a la posición de APAGADO.

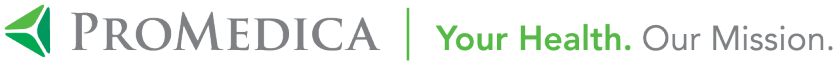

## **Soporte de Android y Tabletas**

**Presionar "Unirse a la consulta" no inicia la consulta -** Debe desactivarse el bloqueador de pop-ups (ventanas emergentes).

- 1. Abra la aplicación Chrome. A la derecha de la barra de direcciones, presiones sobre los 3 puntos y haga clic en **Configuración.**
- 2. Presione **Configuración del sitio**. Presione **pop-ups y redireccionamiento.** Asegúrese de que estén **permitidas.**

## **Soporte de computadora**

**Error de Navegador no compatible** - Las consultas por video de MyChart no son compatibles con Internet Explorer. Acceda a MyChart desde otro navegador, e intente volver a comenzar la consulta por video. Si tiene acceso al IE (Internet Explorer), descargue un navegador alternativo (Chrome, Firefox, etc.) o conéctese a través de la aplicación móvil MyChart desde su smartphone.

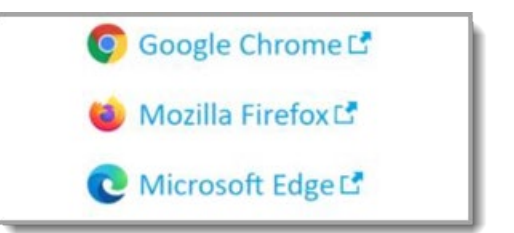

**Uso de muchas pantallas y problemas para encontrar video** - Fíjese si hay navegadores abiertos en su barra de aplicaciones, y abra uno. La pestaña debe tener el ícono de un parlante si ya está conectado a la consulta.

**Presionar "Unirse a la consulta" no inicia la consulta** - Debe desactivarse el bloqueador de pop-ups (ventanas emergentes).

#### **Navegador Chrome:**

- 1. Haga clic en el botón del menú de Chrome. Este se encuentra en la parte superior derecha del navegador y está indicado por 3 puntos.
- 2. Seleccione **Configuración**.
- 3. Del lado izquierdo de la página, haga clic en **Privacidad y Seguridad**, luego en **Configuración del sitio**  a la derecha.
- 4. Haga clic en **Pop-ups y redireccionamiento**. Haga clic en el botón **Agregar** a la derecha de **Permitir**  (ino Bloquear!).

#### **Navegador Safari en MAC:**

- 1. Haga clic en el menú desplegable de Safari.
- 2. Seleccione **Preferencias** en el menú desplegable. Luego haga clic en **Sitios web.**
- 3. Haga clic en **ventanas pop-up** ubicada del lado izquierdo. Asegúrese de que la opción de **Bloquear ventanas pop-up NO** esté marcada. Esto PERMITE los pop-ups.
- 4. Cierre y vuelva a abrir el Safari para que los cambios puedan aplicarse.

#### **Navegador Firefox:**

- 1. Haga clic en el botón de Abrir menú (tres barras) en la esquina superior derecha. Luego haga clic en **Opciones.**
- 2. Seleccione **Privacidad y Seguridad.**

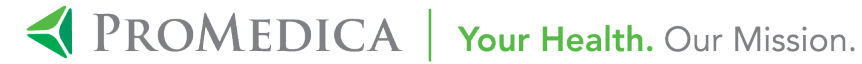

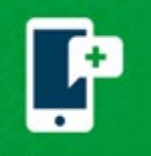

# **Solución de problemas de las consultas por video de MyChart**

- 3. Diríjase hacia abajo hasta llegar a **Permisos.**
- 4. Si **Bloquear ventanas pop-up** no está marcado, no necesita hacer nada. Si está marcado, haga clic en **Excepciones...** a la derecha, y escriba **mychart.promedica.org** y luego haga clic en **Permitir** y **Guardar cambios.**
- 5. Cierre y vuelva a abrir el navegador Firefox para que los cambios puedan aplicarse.

#### **Navegador Microsoft Edge (Utilice este navegador en vez de Internet Explorer):**

- 1. Haga clic en el botón de Iniciar Windows en la esquina inferior izquierda, y luego haga clic en el ícono del engranaje.
- 2. En la barra de búsqueda en la parte superior de la ventana de Configuración de Windows, escriba "pop" y presione Enter.
- 3. Haga clic en **Bloquear o permitir pop-ups.**
- 4. Si "Activar bloqueador de pop-up" no está marcado, no necesita hacer nada.
- 5. Cierre y vuelva abrir Edge para que los cambios puedan aplicarse.

### **Solución de problemas de audio y video**

**Permisos de micrófono y cámara** - ¿No puede darle permiso al navegador para el micrófono o la cámara, o se los prohibió por accidente? Se le preguntará si quiere permitir el acceso al micrófono y a la cámara. Asegúrese de hacer clic en "Permitir" cuando se lo pidan, o actualice la configuración para permitir acceso al micrófono y a la cámara. Siempre puede cambiar la configuración después al hacer clic en el ícono de la cámara en el navegador.

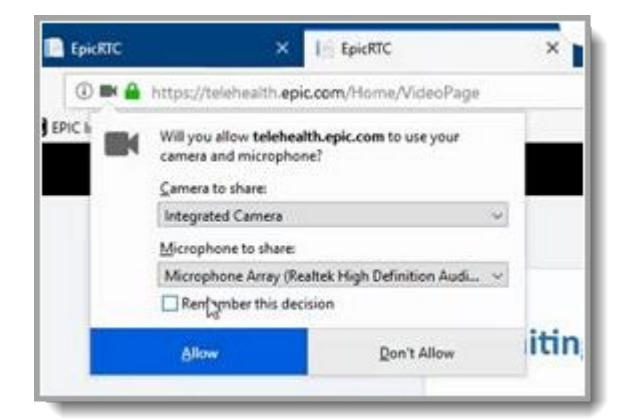

**El video tiene retraso o se ve con cortes** - Asegúrese de que no haya muchas aplicaciones ejecutándose al mismo tiempo. Las consultas por video de MyChart necesitan cierta cantidad de poder de procesamiento según las especificaciones de la computadora, y cerrar otras aplicaciones o dispositivos que utilicen internet permitirá que haya más recursos libres y mejorará la calidad de transmisión. Si eso no funciona, cierre todas las aplicaciones que puedan estar utilizando el micrófono o la cámara, como cualquier llamada telefónica, WebEx o redes sociales. No podrá utilizar audio ni video si otra aplicación está utilizando el micrófono y la cámara del dispositivo.

## **Soporte de MyChart**

**Problemas relacionados con el eCheck-In** - El eCheck-In no está disponible hasta 7 días antes de la consulta programada. Es posible que ya se haya registrado electrónicamente para otra consulta reciente si no ve el botón de eCheck-In.

**Comuníquese con el soporte de MyChart** llamando al 1-419-291-4173 o, de forma gratuita, al 1-833-212- 1586, de lunes a viernes, de 8 a. m. a 6 p. m., o enviando un correo electrónico a [MyChartSupport@promedica.org.](mailto:MyChartSupport@promedica.org)

MyChart® is a registered trademark of Epic Systems Corporation.

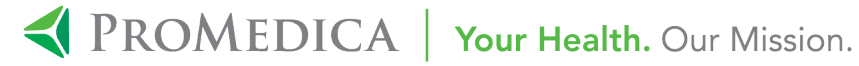